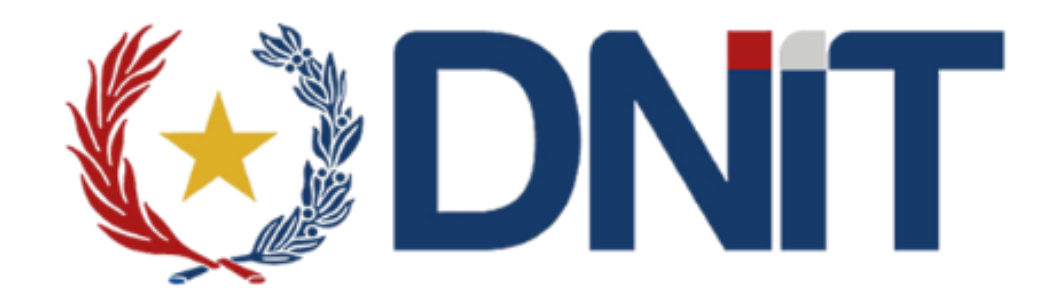

## SISTEMA DE GESTIÓN DE DEPOSITO SGD-FREE

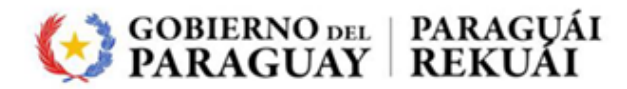

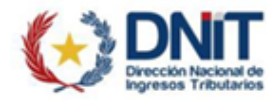

## INGRESO AL SISTEMA

1- El Depositario ingresa a la aplicación SGD-FREE

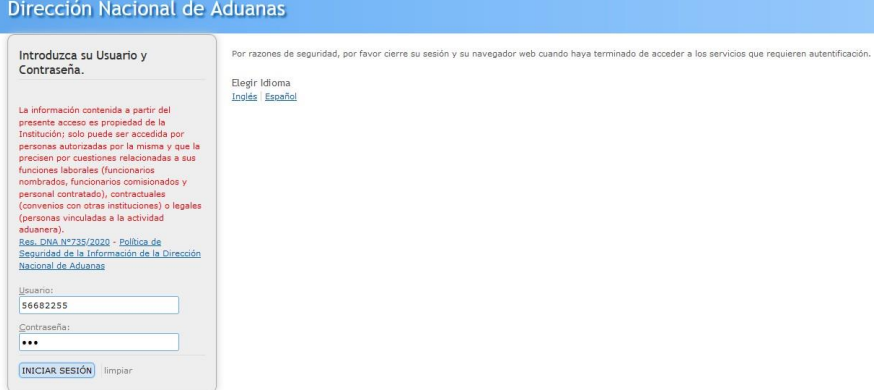

2- Seleccionamos el Menú Ingreso, luego a Ingreso Nota Remisión a Deposito EFC1.

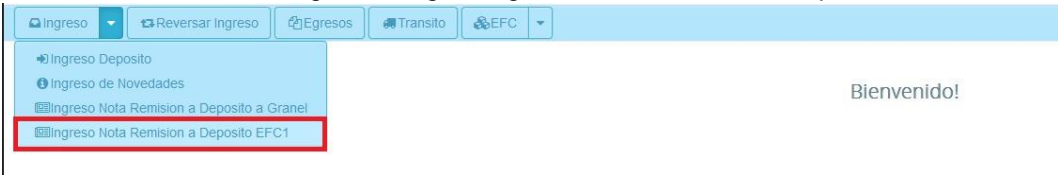

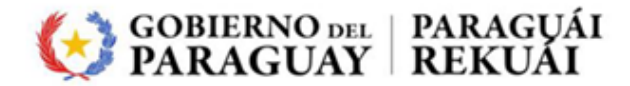

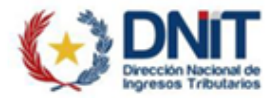

3- Nos aparece las siguientes opciones

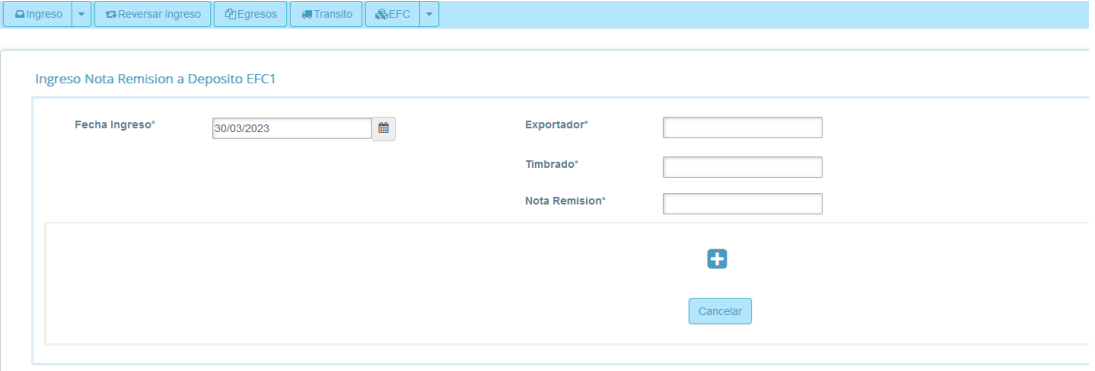

- 4- Cargamos los siguientes campos:
	- Fecha ingreso: por defecto es la fecha del día.
	- Exportador: ingresamos el ruc, y nos recupera la razón social. Debe estar habilitado como Exportador.
	- Timbrado: debe ser un numero de timbrado valido por la SET.
	- Nota Remisión: debe ser un numero valido por la SET.

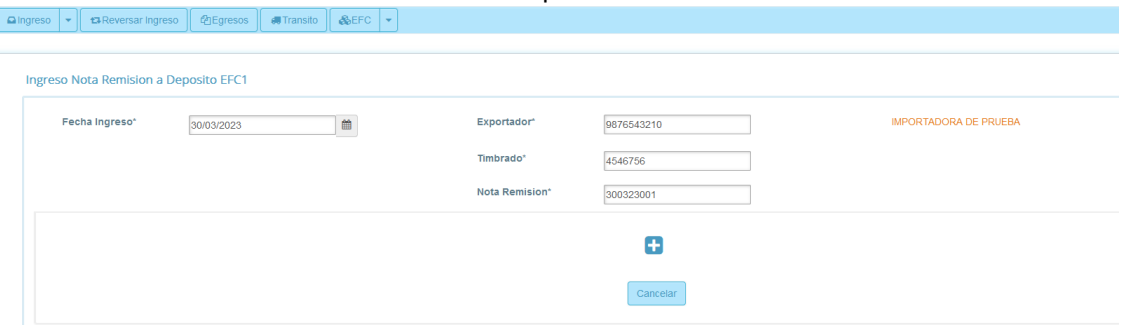

5- Una vez cargado todos los campos, hacemos clic en el botón más (+).

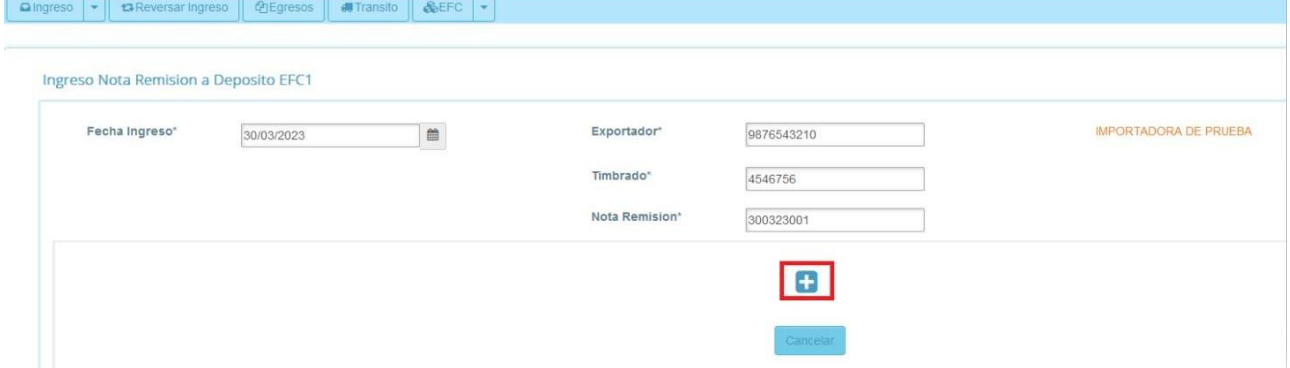

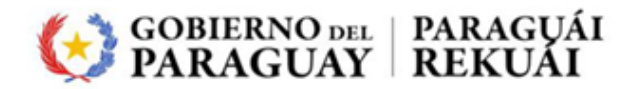

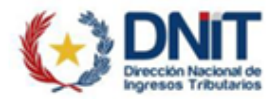

6- Nos despliega la siguiente pantalla donde se debe ingresar el número de EFC1, y hacemos clic en BUSCAR.

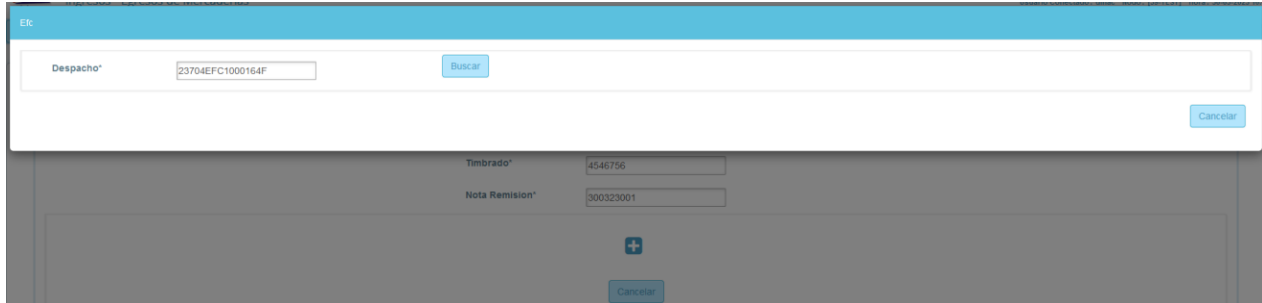

7- Nos recupera toda la información del despacho EFC1. Para agregar hacemos clic en el botón Agregar

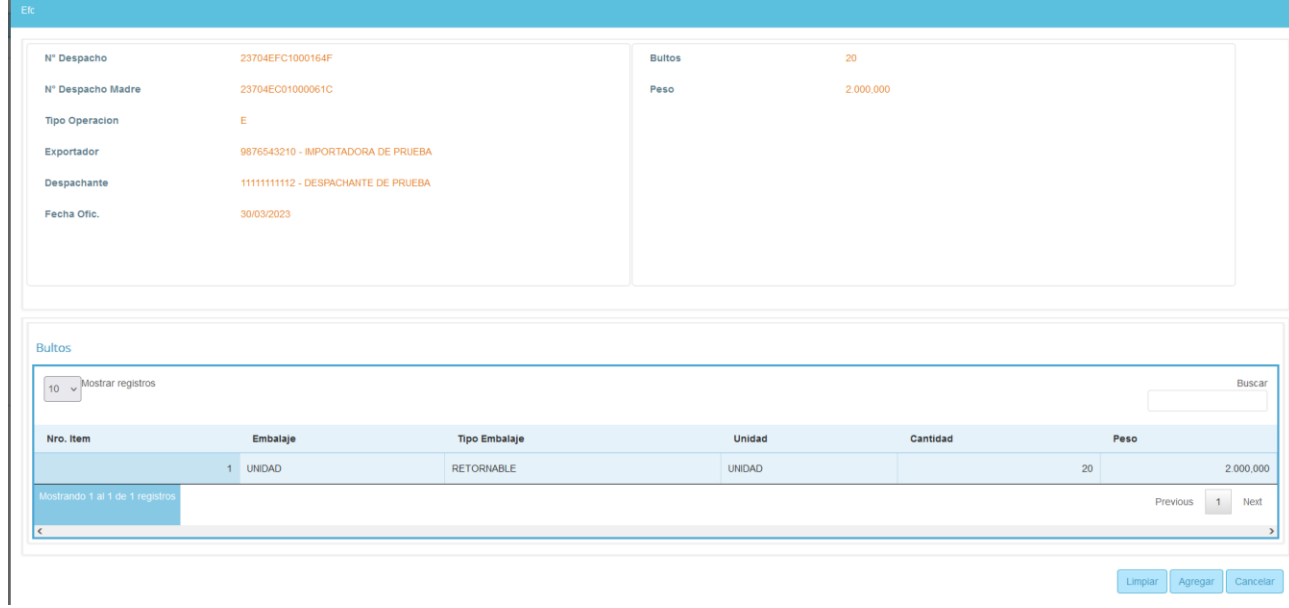

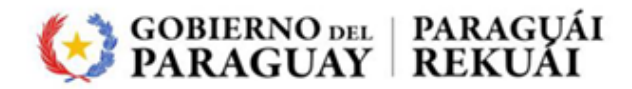

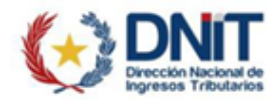

8- Nos aparece el despacho EFC1 agregado en la parte inferior. Si queremos agregar más EFC1, entonces hacemos clic en la opción del mas (+).

La EFC1 agregado tiene la opción de Eliminar, ver Contenedores y Bultos.

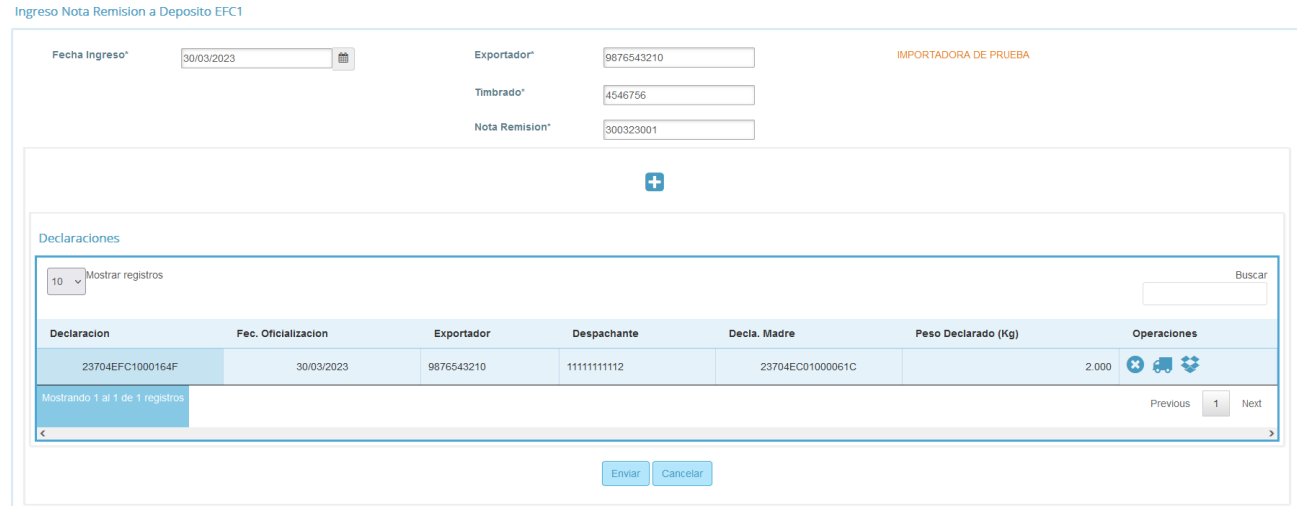

9- Si no se quiere agregar el EFC1, entonces hacemos clic en la opción ELIMINAR.

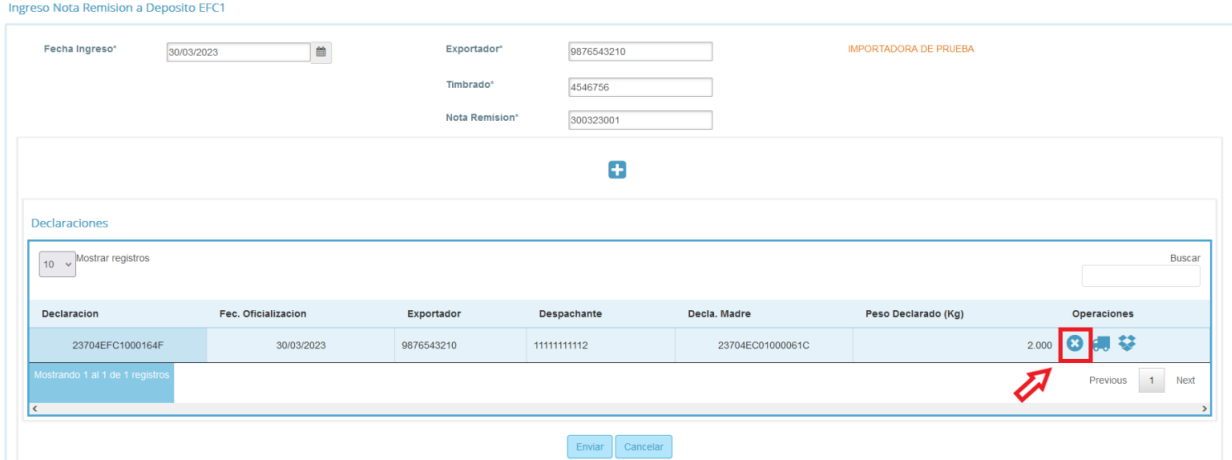

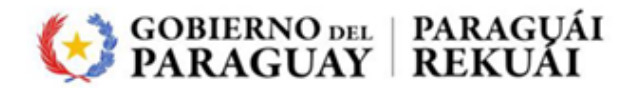

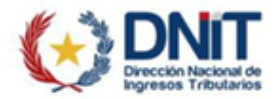

10- Hacemos clic en la opción de CONTENEDORES.

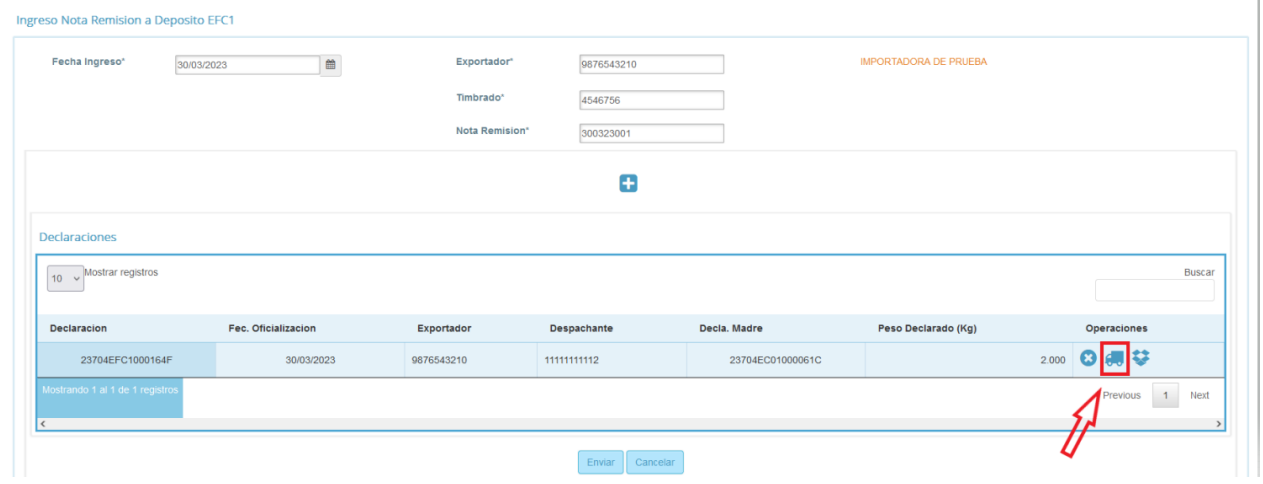

11- Nos despliega la información del contenedor.

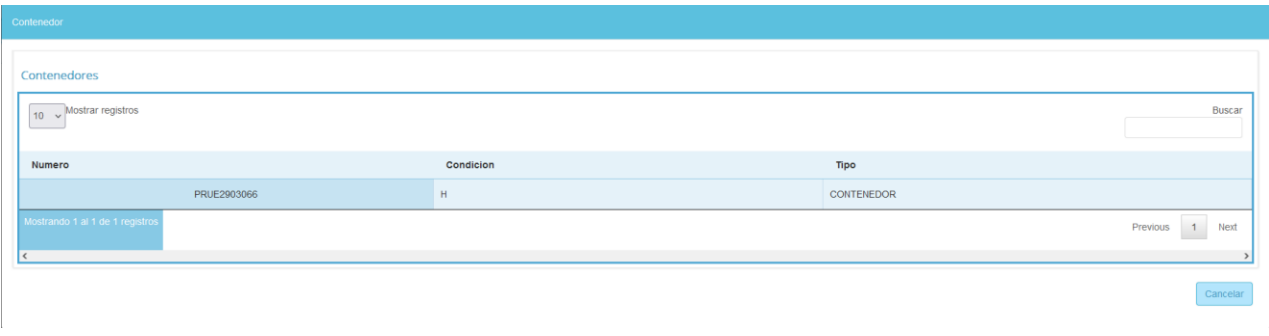

12- Hacemos clic en la opción de BULTOS.

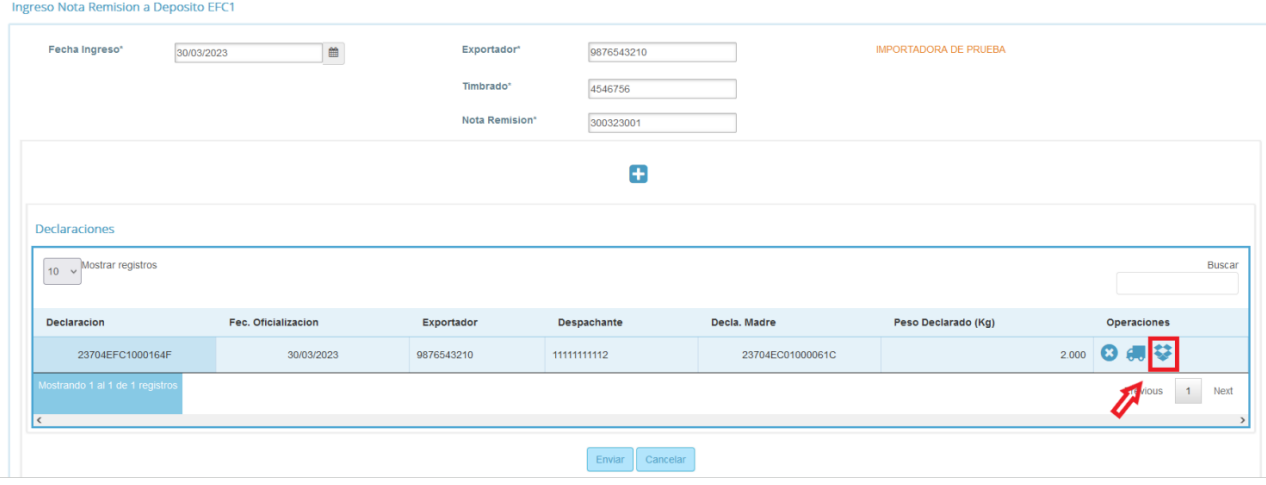

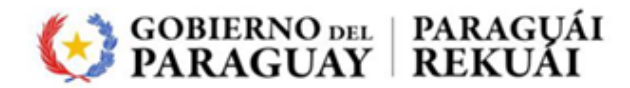

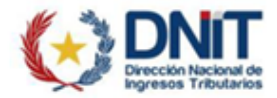

13- Nos despliega toda la información del despacho EFC1.

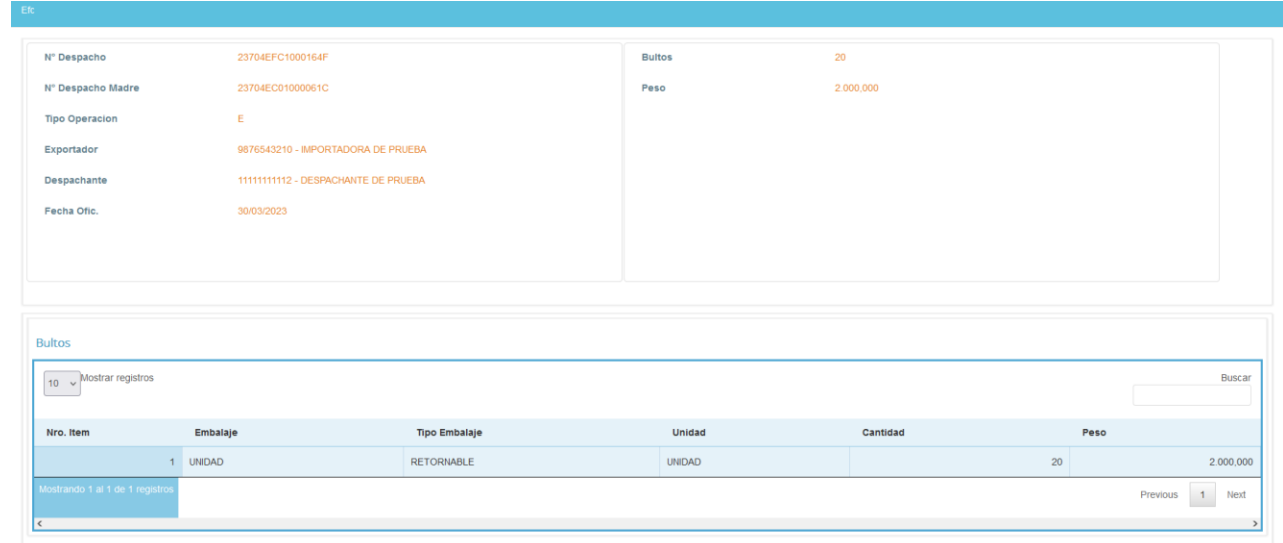

14- Para dar ingreso a deposito, hacemos clic en el botón ENVIAR.

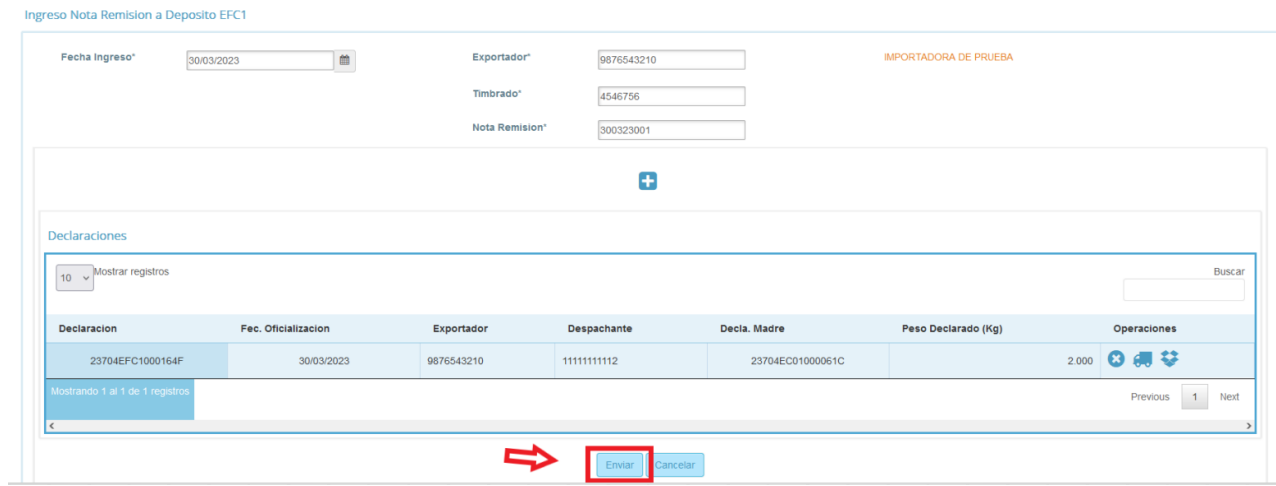

15- Arroja el mensaje REGISTRO EXITOSO

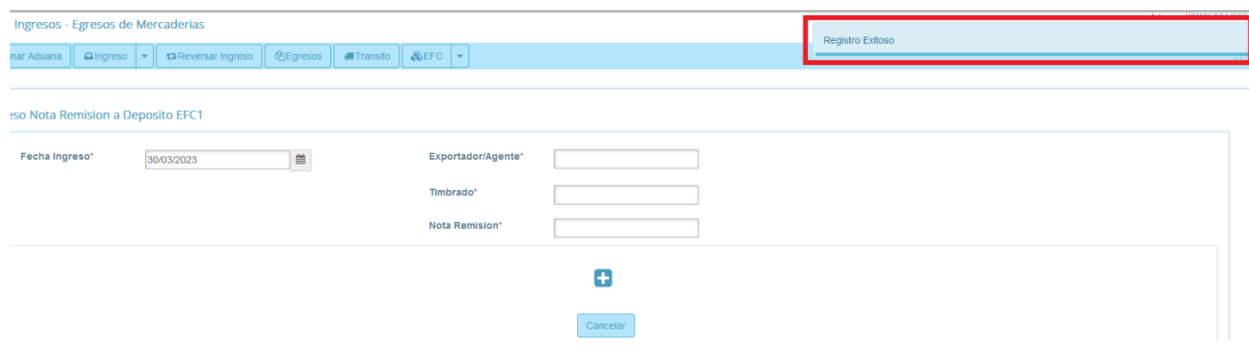